# **Manual do Estudante**

**Organização curricular por blocos para oferta de atividades não presenciais**

**Ensino Remoto Emergencial**

**Cabedelo | 2021**

**RECEIVED** 

**REGISTERED** 

**INSTITUTO FEDERAL** Paraíba

# Apresentação

Prezado(a) estudante: seja bem-vindo ao Instituto Federal de Educação, Ciência e Tecnologia da Paraíba, Campus Cabedelo.

Ao retomarmos este período letivo, nossa maior satisfação é acolhêlo como parte fundamental de nossa Instituição. É um privilégio para o Instituto Federal da Paraíba colaborar para a formação educacional de nossos estudantes e participar desses momentos tão proveitosos. Acreditamos que, ao escolher o IFPB para realizar os seus estudos, você irá usufruir de uma experiência única em sua vida, acrescendo valor moral, intelectual e qualitativo em seu desenvolvimento pessoal e profissional.

Vivemos, notoriamente, novos tempos! A Pandemia do COVID-19 que assolou à humanidade, além de muitas interrogações e inseguranças, também nos serviu para refletirmos questões existenciais e também questões no âmbito educacional. Alunos e professores, a partir de agora, terão que se acostumar e conviver com a realidade das aulas com ERE (Ensino Remoto Emergencial) até que o cenário epidemiológico finde. Por isso, a Rede Federal, nesse período, tem trabalhado incansavelmente para oportunizar o melhor aos nossos estudantes. Pensando nisso, optamos, na tentativa de atenuar o impacto das mudanças e, com o intuito de que o processo transcorra na forma mais natural possível, elaboramos um Manual do Estudante.

Visamos com a elaboração desse manual para aulas remotas faciliar o entendimento do estudante no que diz respeito à estrutura da nova adequação. Além disso, o nosso Instituto é formado por uma equipe especializada que poderá ajudá-lo a esclarecer quaisquer dúvidas que possam surgir a respeito do Manual do Estudante. Considerando tudo isso, estimado estudante, estaremos à sua disposição para criarmos uma relação prazerosa e produtiva para o nosso desenvolvimento acadêmico.

*Texto da equipe do Campus Itaporanga*

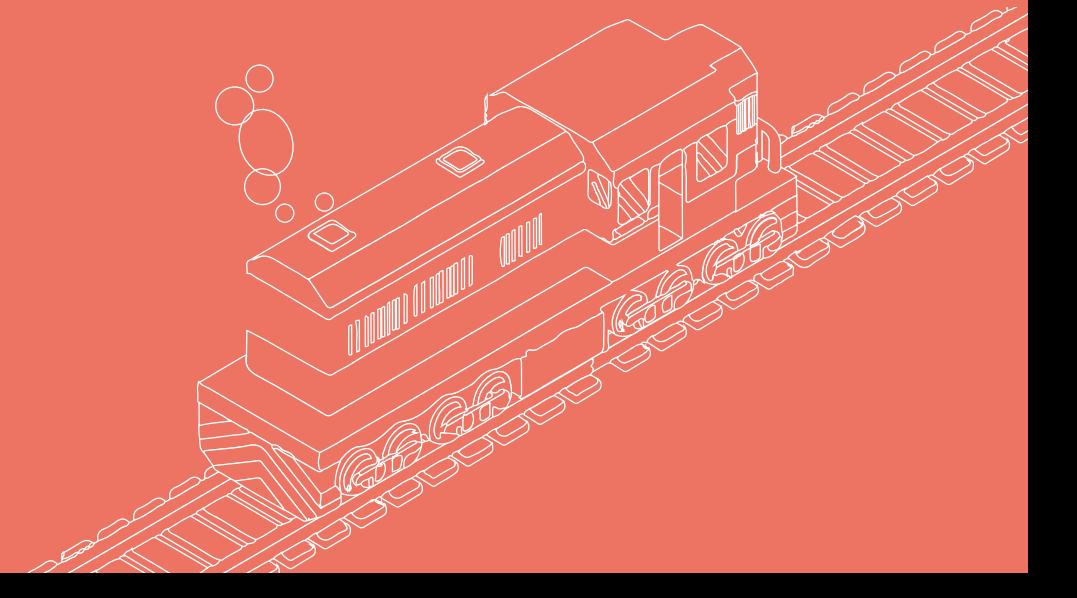

# Equipe de Elaboração

Direção Geral do Campus Lício Romero Costa

Direção de Desenvolvimento de Ensino Turla Alquete de Arreguy Baptista

Elaboração Adalberto Francisco Monteiro Filho Daniel Alvares Lourenço Ernandes Soares Moraes Wilson Gomes de Medeiros

Diagramação Diego Gomes Brandão

Colaboração Magda Elizabeth Hipolito de Carvalho

Arte da Capa Diego Gomes Brandão

Este material é uma adaptação do conteúdo criado pelo Campus Itaporanga.

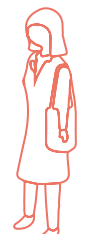

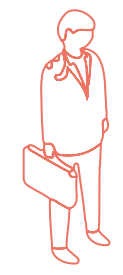

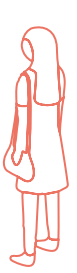

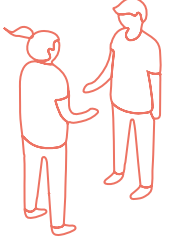

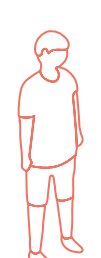

# Sumário

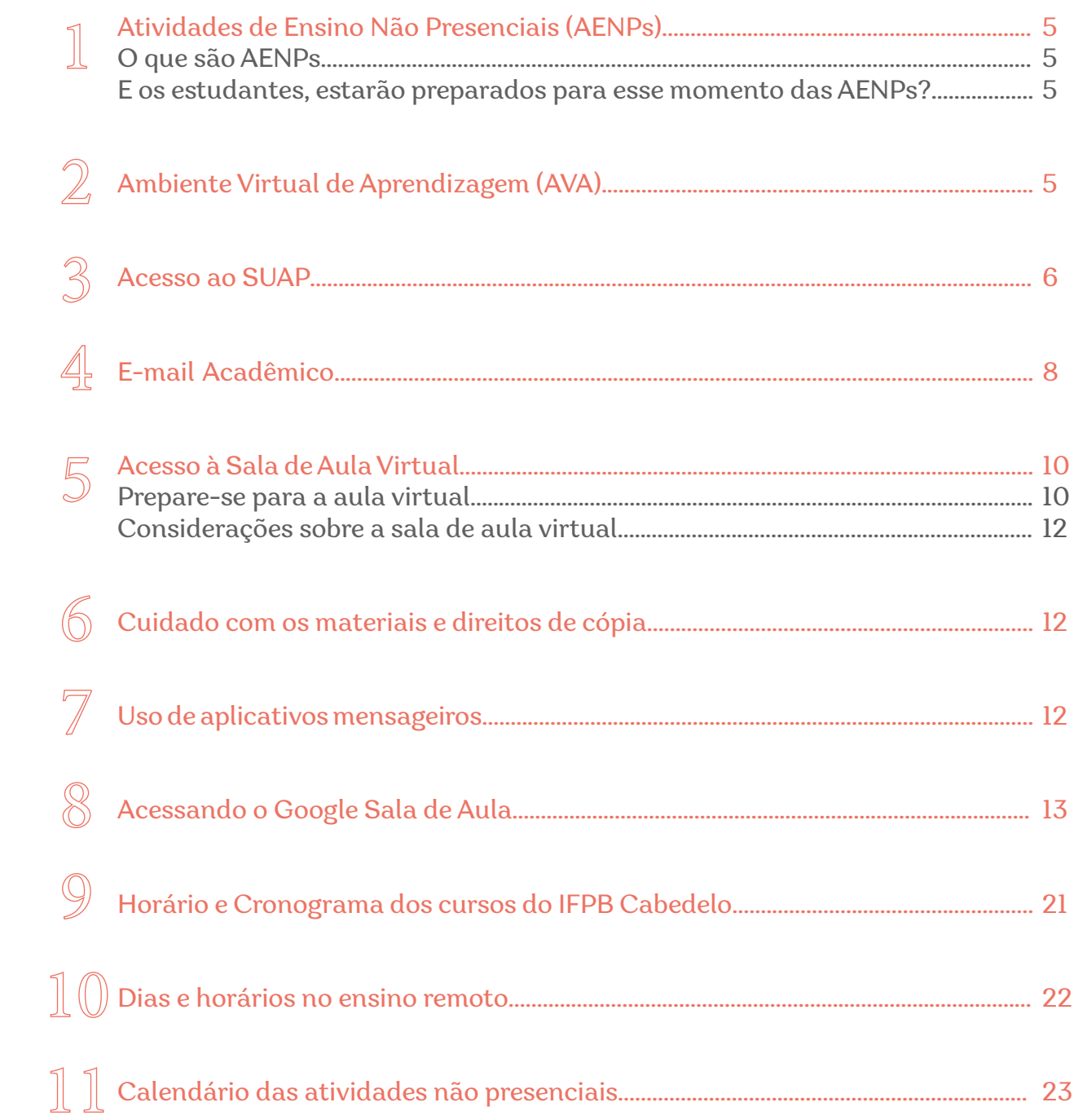

## 1. Atividades de Ensino Não Presenciais (AENPs)

Antes do efetivo começo das AENPs, os estudantes terão um momento de ambientação para uso da plataforma Google Sala de Aula. No campus Cabedelo, esse período ocorrerá sempre na semana anterior ao início das aulas. Enviaremos e-mail para os estudantes com as datas da ambientação.

## 2. Ambiente Virtual de Aprendizagem (AVA)

O ambiente virtual de aprendizagem é composto por um conjunto de ferramentas disponíveis na internet, onde estão dispostos os conteúdos e cursos online. Neste local também é permitida a interação dos alunos entre si e com os professores.

O ambiente virtual de aprendizagem e ensino possibilita aos professores o acompanhamento dos seus alunos. Isso traz para o discente a tutela em seu aprendizado, essencial para a compreensão do conteúdo.

O objetivo do AVA é simular uma sala de aula. Trazer para a tela do computador do aluno uma nova experiência de aprendizado é a sua principal meta. Em um ambiente virtual de aprendizagem o aluno pode realizar as atividades que foram programadas; debater ideias e acessar o conteúdo das disciplinas; e ainda acompanhar o seu avanço através do relatório de atividades.

O ambiente virtual de aprendizagem é composto por um conjunto de ferramentas disponíveis na internet, onde estão dispostos os conteúdos e cursos online. Neste local também é permitida a interação dos alunos entre si e com os professores.

# 3. Acesso ao SUAP

Primeiramente, deve-se abrir o navegador de sua preferência e digitar a URL suap.ifpb.edu.br na barra de endereço do navegador.

Caso seja o seu primeiro acesso ao SUAP ou deseje alterar sua senha ou a tenha esquecido, você deve clicar no link Troca de senha, localizado à direita da tela de Login do SUAP.

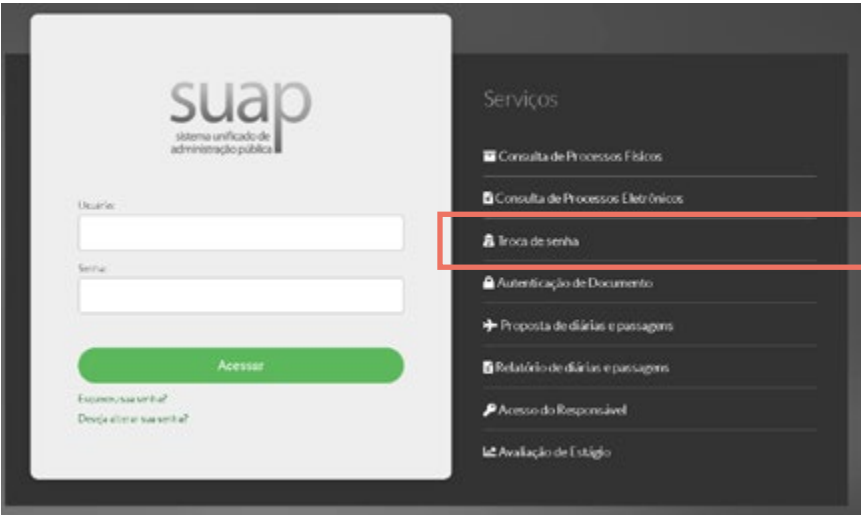

Após clicar no link Troca de senha, você será direcionado para a tela de Solicitação de mudança de senha. Nesta tela, informe sua matrícula e número do CPF, marque a opção "Não sou um robô" e clique no botão Enviar.

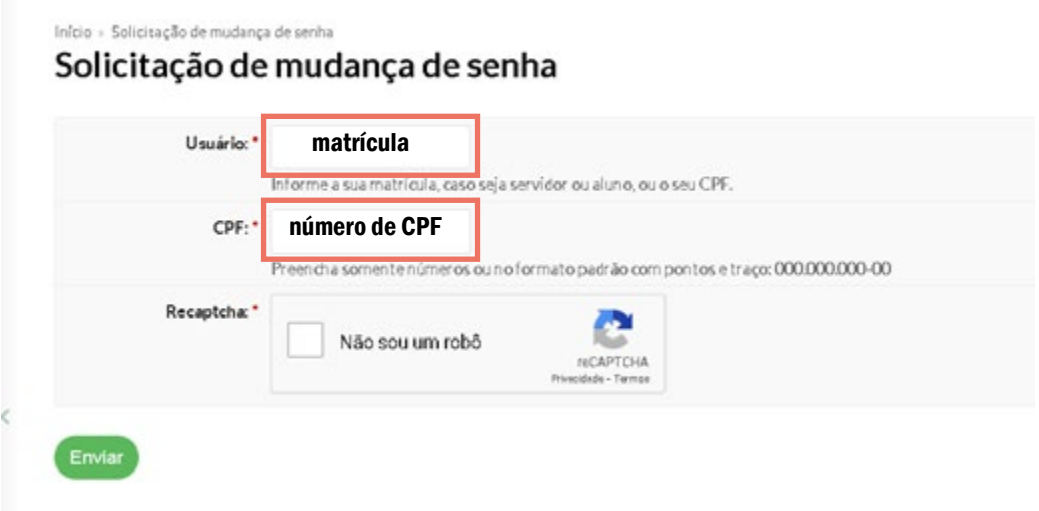

Na sequência, o SUAP informa, através de uma mensagem de confirmação no topo da tela, do envio de uma mensagem para o seu email pessoal, fornecido no processo de matrícula, contendo um link para definição da senha.

\*Caso a mensagem exibida no topo da tela seja diferente, como "email secundário não cadastrado" ou "conta não sincronizada com o AD", envie um email para a Coordenação de Controle Acadêmico (CCA) do seu Campus, informando sua matrícula e o problema que está enfrentado. O e-mail do CCA do Campus Cabedelo é: cca.cabedelo@ifpb.edu.br.

Acesse o seu email indicado na mensagem de confirmação do passo anterior e clique no link Trocar senha.

Ao clicar no link Trocar senha, você será direcionado para a tela de definição da senha do SUAP. Esta deve ter 7 posições, no mínimo, e atender 3 das quadro regras indicadas - letra maiúscula, letra minúscula, número e símbolos (Exemplos: "!@#\$%^&\*).

Definida a senha, você pode voltar a tela de login (suap.ifpb.edu.br) para acessar o SUAP.

## 4. E-mail Acadêmico

Antes de abordarmos sobre o acesso a sala de aula virtual, é importante destacar a necessidade do uso do e-mail acadêmico, assim como, suas vantagens. Para o aluno acessar o AVA, será necessário que ele tenha realizado o cadastro do seu e-mail acadêmico. E-mails de outros domínios não serão permitidos no Google Sala de Aula.

O e-mail acadêmico conta com um drive ilimitado, portanto o aluno poderá colocar todo o seu material sem se preocupar com a capacidade de armazenamento.

Se você ainda não tem um e-mail acadêmico do IFPB:

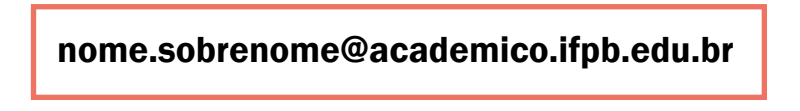

Acesse o Suap e na tela inicial clique no ícone de campainha (localizada no canto superior direito) e vá no item "Escolha seu e-mail Google Sala de Aula".

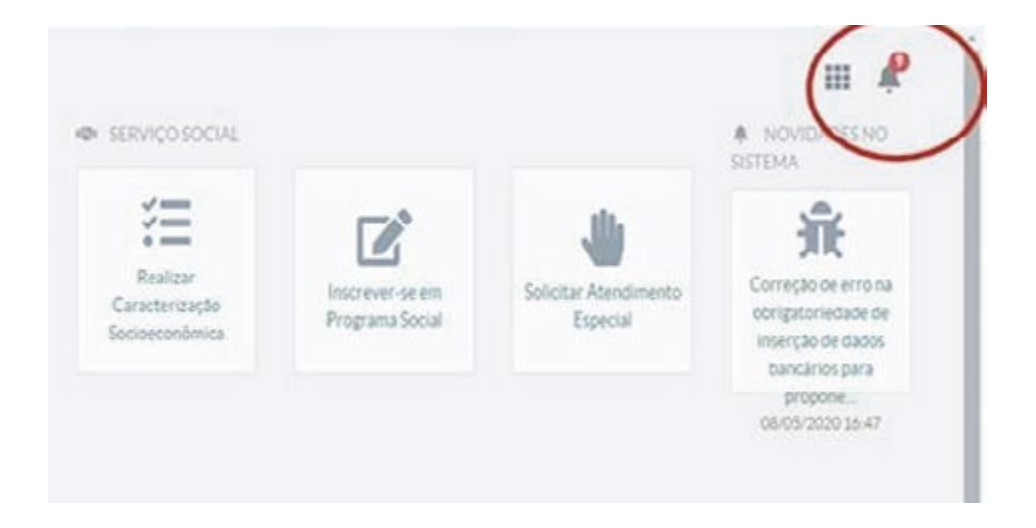

Em seguida, o Suap gerará automaticamente sugestões de nomes para o e-mail acadêmico. Escolha o nome que desejar e crie seu e-mail.

O Suap leva, em média, 2h para gerar seu e-mail acadêmico. Após 2h, acesse novamente o Suap para verificar se o e-mail foi criado.

Após criado, é só acessar o Gmail com o endereço de e-mail criado e sua senha do Suap.

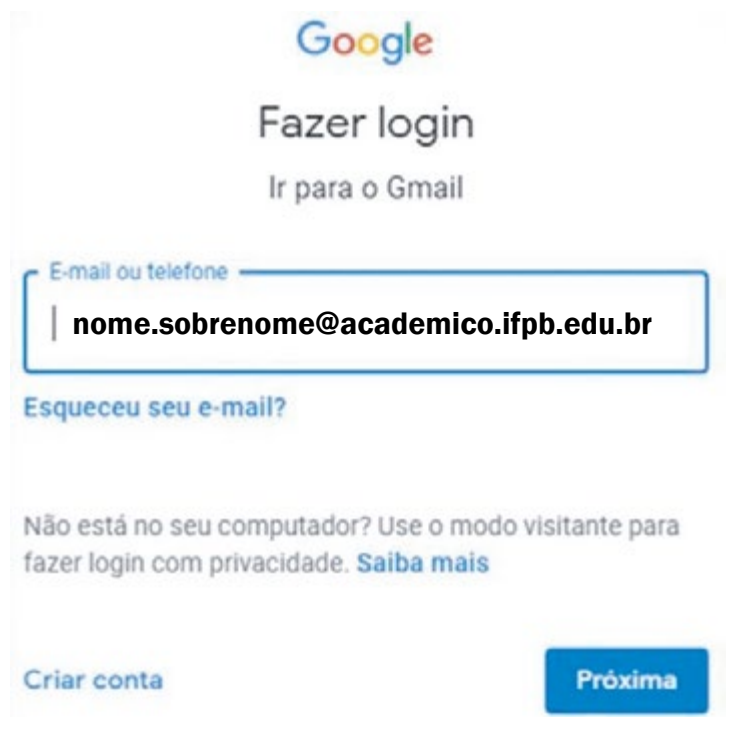

Pronto! Agora você já tem acesso!

## 5. Acesso à Sala de Aula Virtual

Prezado aluno, ao acessar a sala virtual você concorda com as regras colocadas a seguir e estará ciente de que a violação dessas regras é passível de medidas disciplinares, tanto no âmbito do IFPB como no âmbito civil e criminal. Informamos que as aulas online serão gravadas e terão seu conteúdo disponibilizado para toda a turma. Portanto, para que possamos manter o ambiente harmônico, respeitoso e seguro entre todos, é necessário observar as seguintes regras de conduta.

#### Prepare-se para a aula virtual

Vista-se adequadamente e escolha na sua casa o local mais apropriado (se possível, separado de outras pessoas e das atividades que estiverem sendo realizadas por elas), para que haja o máximo de atenção na aula.

Teste a plataforma Google Sala de Aula com seu e-mail institucional e pelo SUAP.

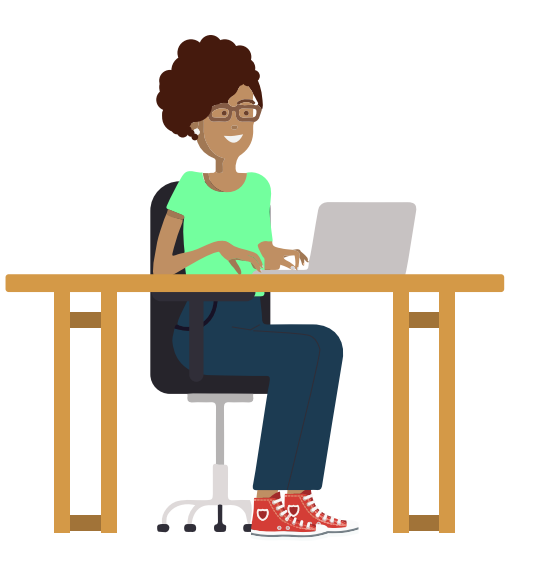

Em caso de dúvidas e/ou problemas acesse no site do IFPB, os seguintes tutoriais:

o https://www.ifpb.edu.br/ti/redes/servicos/e-mail-academico o https://www.ifpb.edu.br/ti/assuntos/catalogo-de-servicos/suap/edu/ professores/google-classroom

Faça o login na plataforma com antecedência. Verifique se há falhas de conexão ou de acesso para que sejam reparadas a tempo.

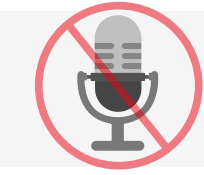

Desative o microfone ao acionar seu aparelho. Essa ação impedirá que, num momento de distração, você compartilhe uma fala ou ruídos indesejados.

Seu celular deve estar no modo silencioso.

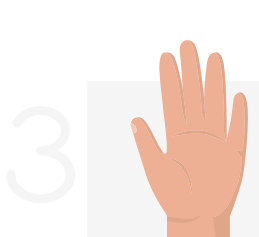

Evite também interromper a fala dos demais participantes e, pelo chat, peça a palavra ao professor quando quiser fazer algum comentário ou esclarecer alguma dúvida.

Quando autorizado pelo professor, ative o seu microfone e fale. Assim, a aula fica organizada e sem perturbações.

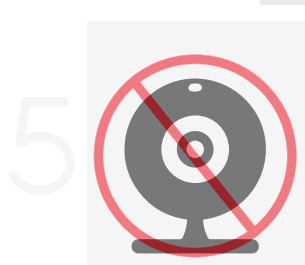

Desative a câmera ao iniciar a aula síncrona. Para não expor a privacidade do seu lar, sua imagem não deverá aparecer. Você só deverá ativar a câmera se for solicitado e se concordar com a sua exposição e com a do ambiente onde você estiver. Para os momentos em que for necessário a câmera estar ativada, o ideal é direcionar a câmera para uma parede.

As dúvidas serão tiradas através da plataforma digital, oficialmente, como propostos na fase de ambientação para as aulas remotas.

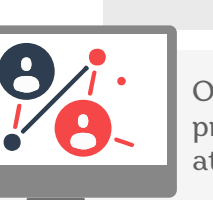

Os momentos síncronos serão marcados pelos professores das disciplinas, para que sejam realizados através da plataforma.

> Tenha tolerância e paciência com possíveis falhas tecnológicas e eventuais limitações pessoais.

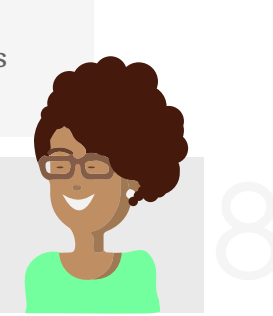

#### Considerações sobre a sala de aula virtual

A sala de aula virtual é uma extensão da sala de aula presencial e, portanto, o Regulamento da Organização Didática é o documento que rege a sua dinâmica. Ao acessar a sala de aula virtual, você estará ciente de que a violação dessas regras é passível de medidas disciplinares, tanto no âmbito do IFPB como no âmbito civil e criminal.

## 6. Cuidado com os materiais e direitos de cópia

Por favor, não compartilhe a gravação das aulas, dado que os direitos de imagem são de propriedade legal e pessoal do professor.

Você não deve copiar, distribuir, modificar, reproduzir, republicar, retransmitir ou comercializar qualquer informação, texto e/ou documentos contidos nas aulas em qualquer meio eletrônico, nem criar qualquer trabalho utilizando imagens, textos ou documentos dessas aulas sem ter por escrito o prévio consentimento dos envolvidos na exposição.

## 7. Uso de aplicativos mensageiros

Ferramentas como WhatsApp, Telegram, Viber e Skype, entre outras, possibilitam longo alcance e rápida comunicação, e são muito populares, contudo, necessitam de alguns cuidados em seu uso – caso seja opção do professor.

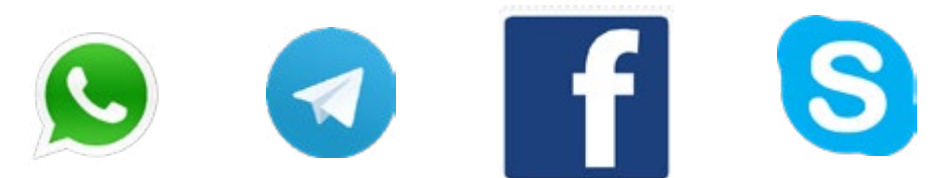

Recomendamos os procedimentos a seguir para inibir o uso destas ferramentas, de forma inadequada, principalmente quanto aos horários. Caso o professor utilize algum destes aplicativos mensageiros, irá agendar com os estudantes e os pais um horário para tirar dúvidas.

# 8. Acessando o Google Sala de Aula

A seguir, um simples tutorial sobre o Google sala de aula, mostrando suas funcionalidades e como os alunos devem utilizar a plataforma.

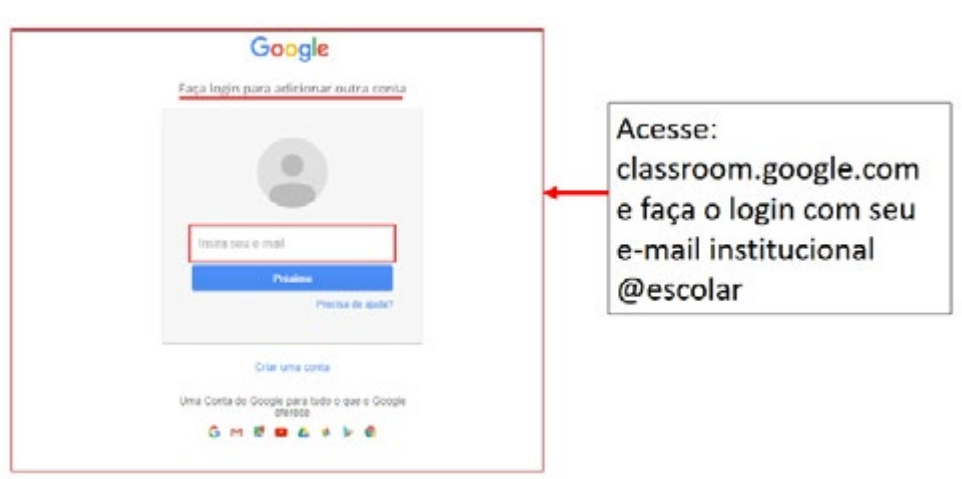

#### Entrando na Sala de Aula Virtual

#### Participando de uma Turma

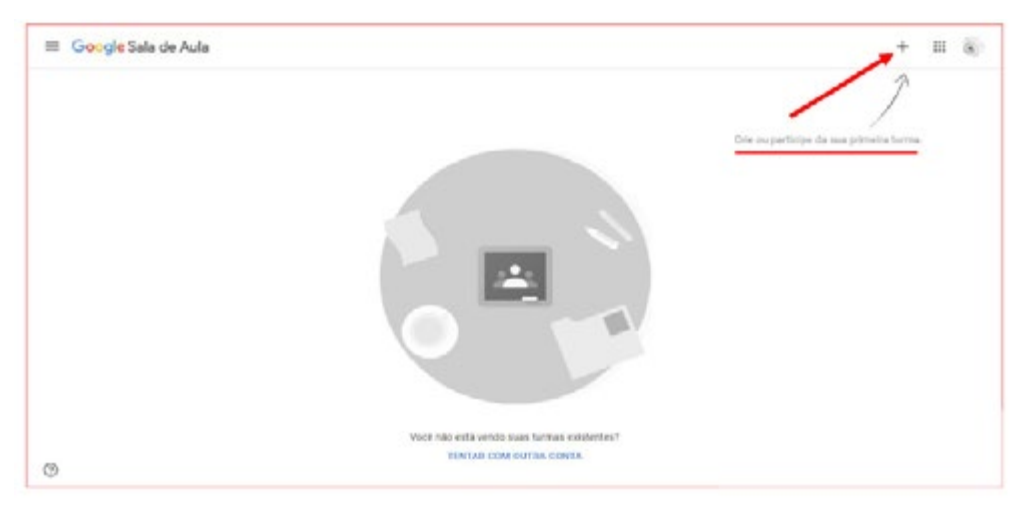

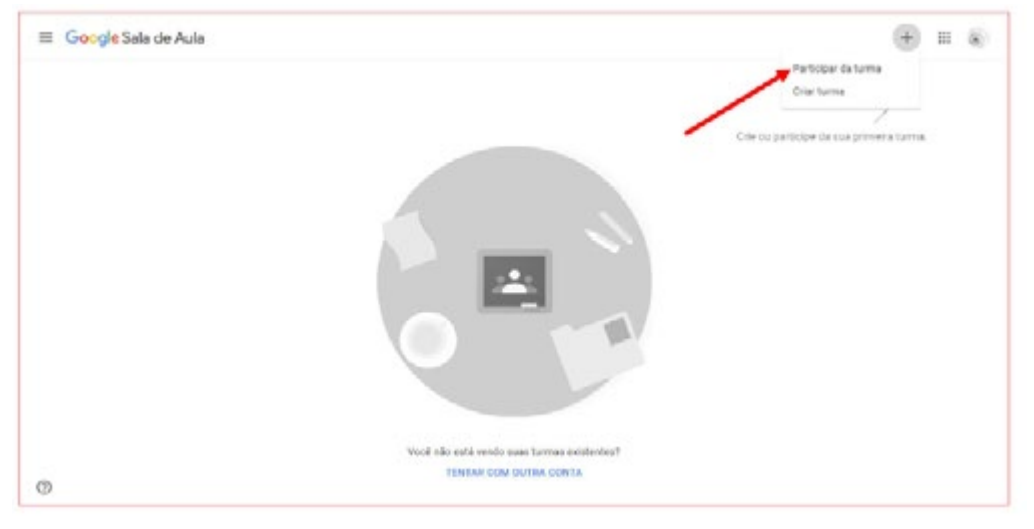

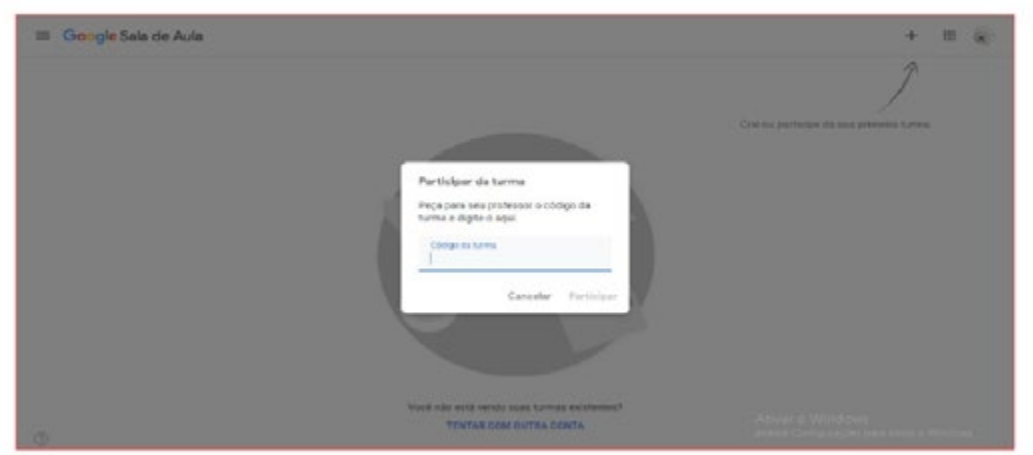

#### Conhecendo a sala de aula virtual

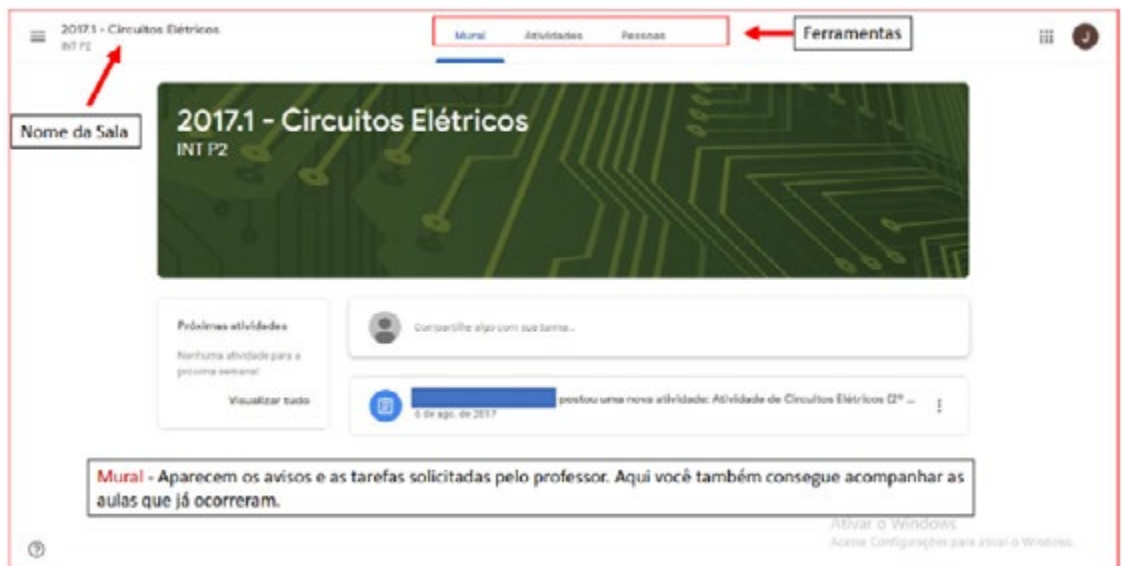

#### Visualizando turmas

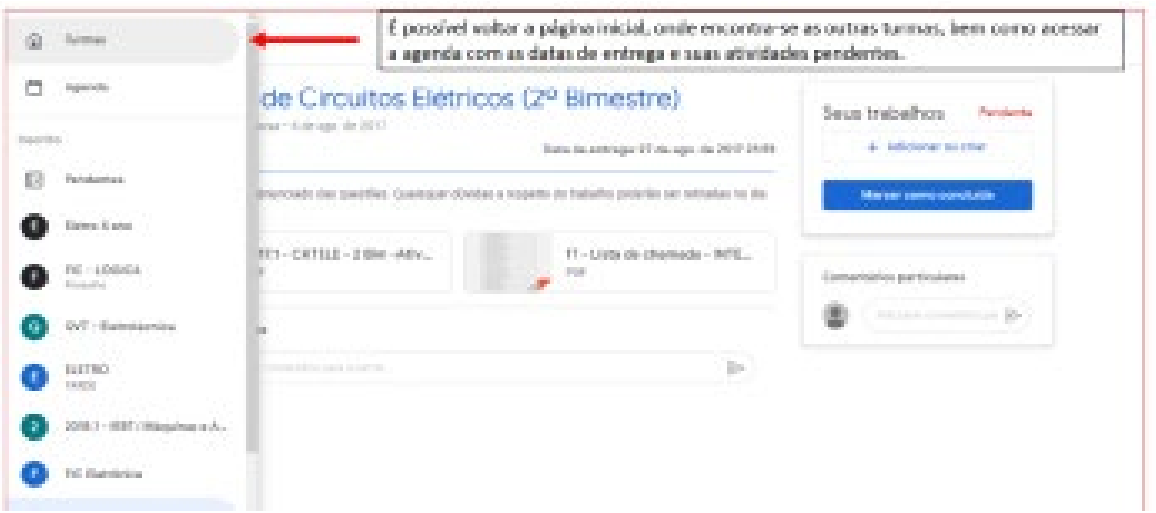

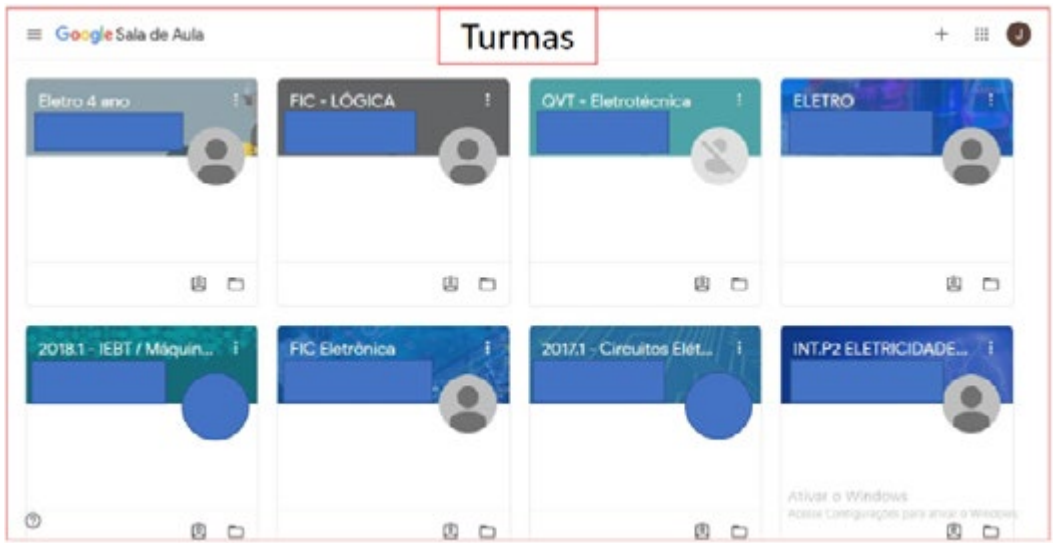

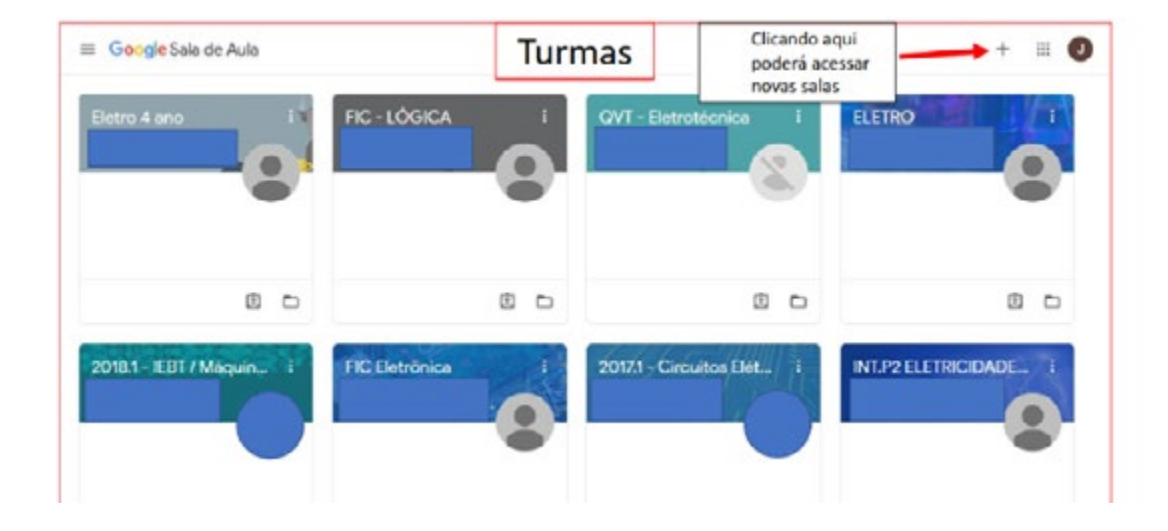

#### Envio de atividades

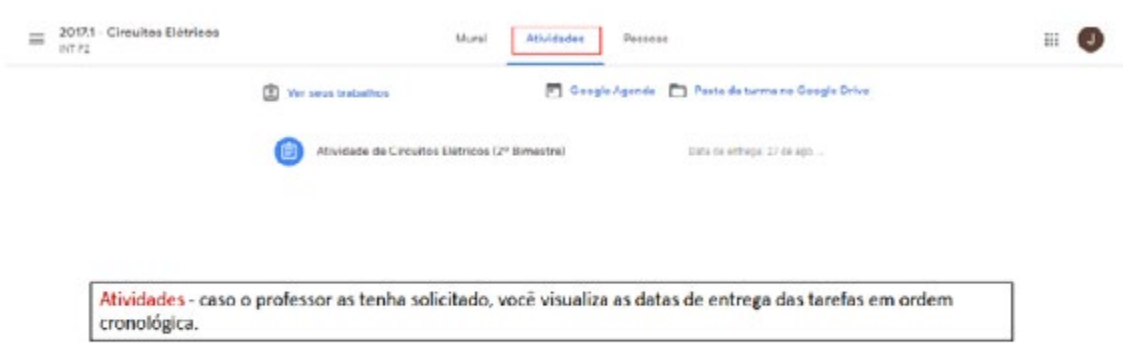

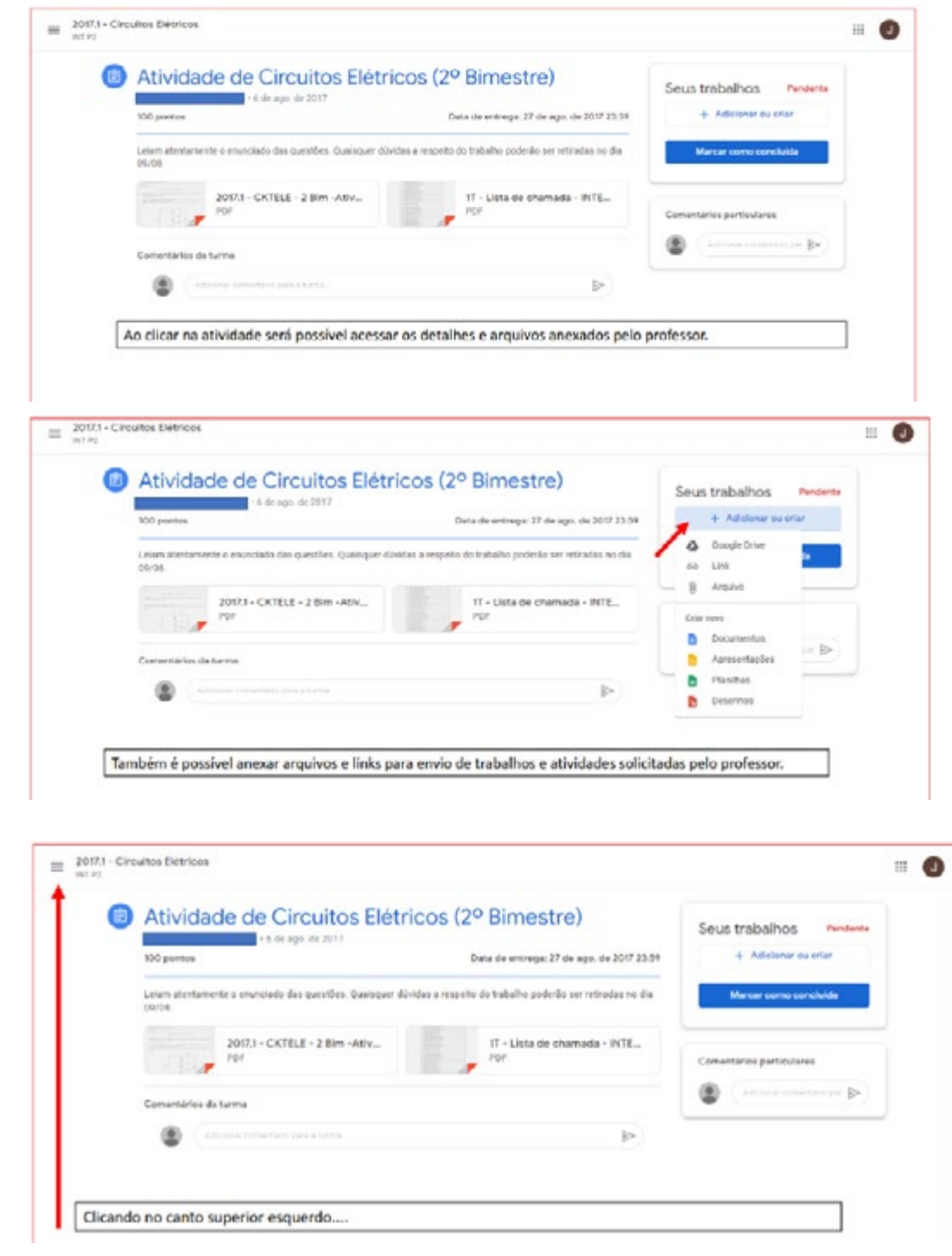

## Visualizando Agenda

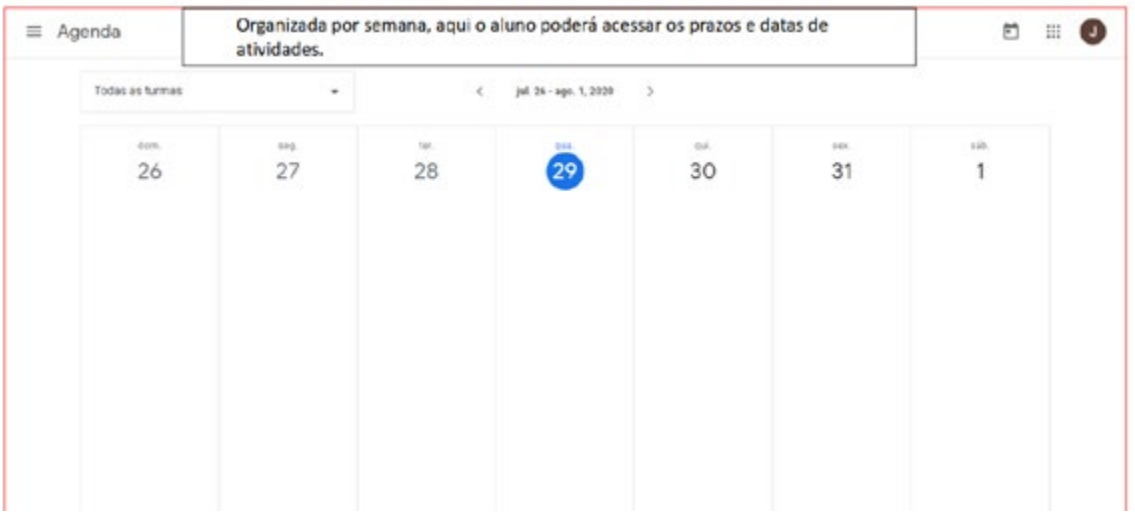

## Visualizando atividades pendentes

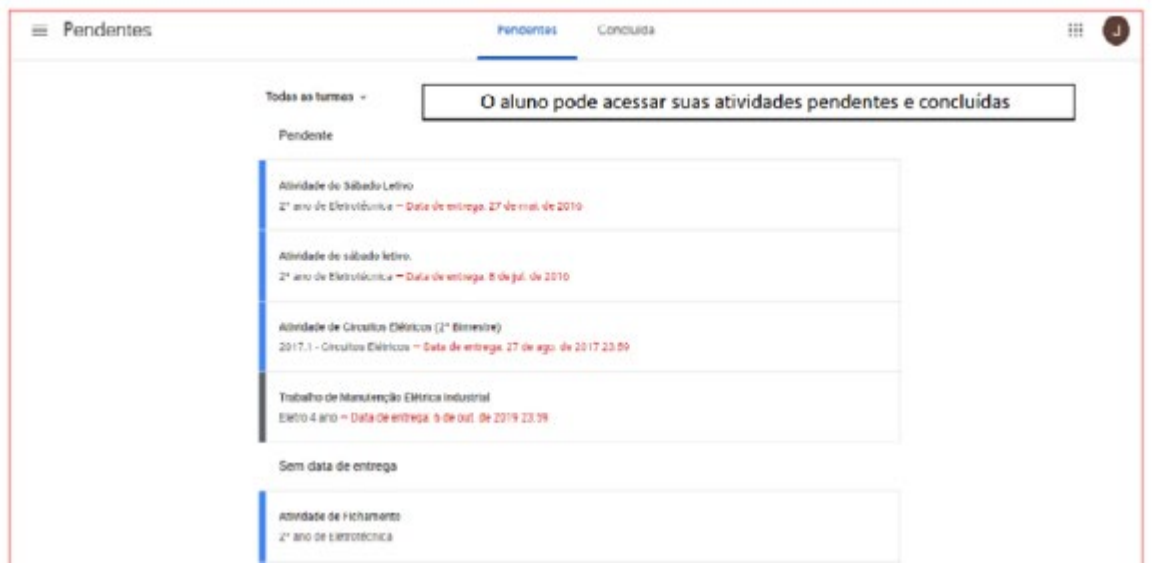

#### Envio de atividades via Smartphone

Acesse a turma no seu aplicativo do Google Sala de Aula.

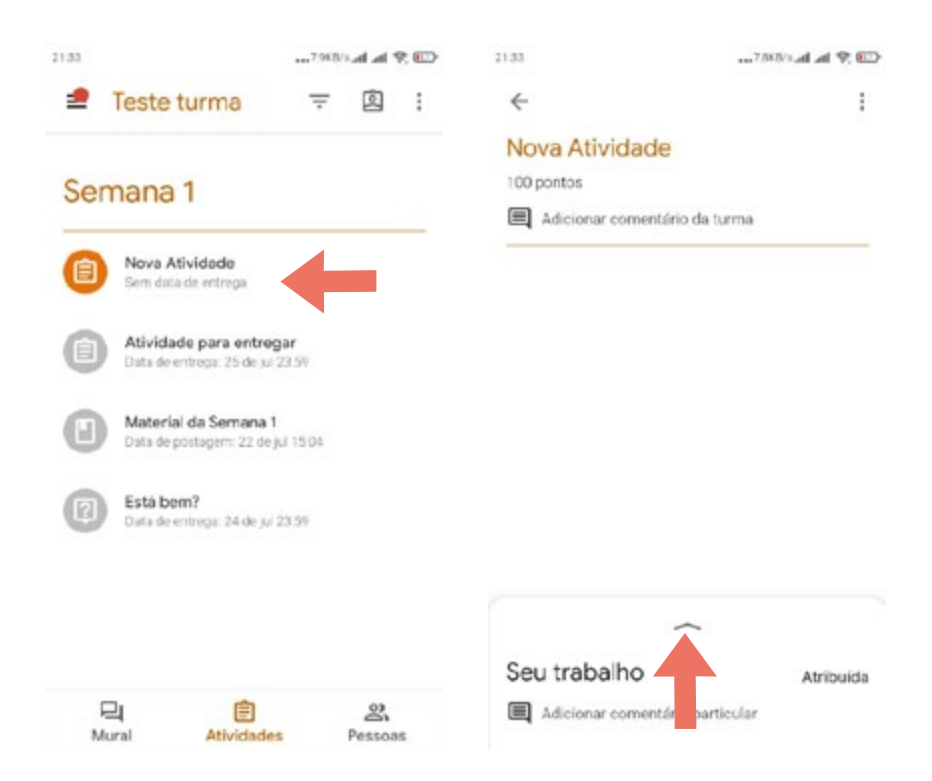

Após deslizar para cima na seta acima de "Seu Trabalho", o aluno deve selecionar o arquivo que deseja enviar para o professor clicando em Adicionar anexo. Pode ser um documento, um texto, uma imagem etc.

Em seguida, seleciona-se o documento a ser enviado.

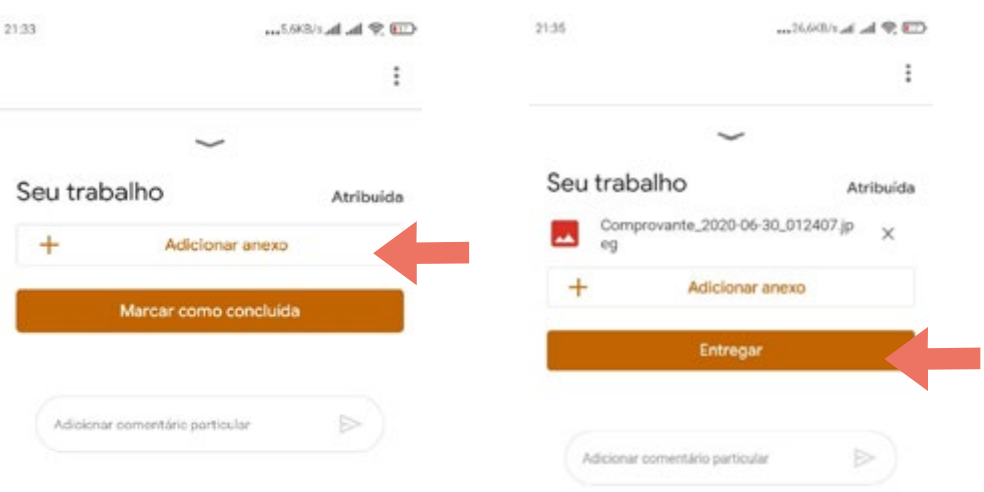

Depois é só clicar em "Entregar". Aparecendo o nome "Entregue", é só aguardar a correção do professor.

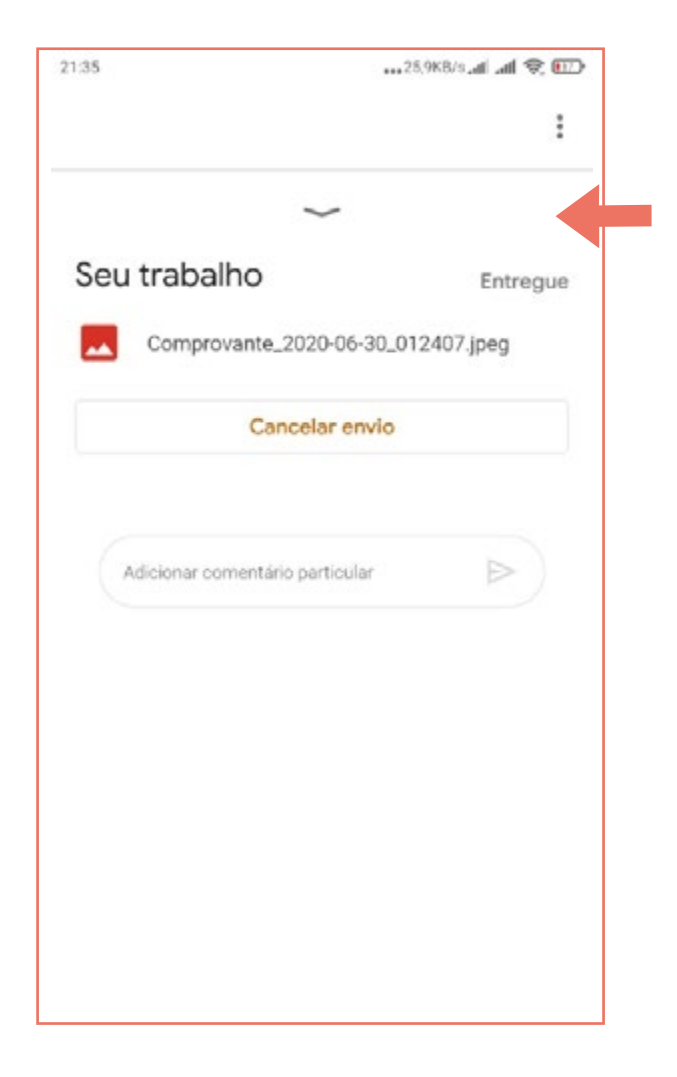

# Acesso via IOS (Iphone e Ipad)

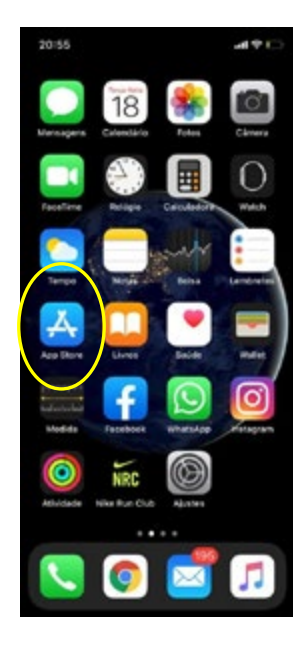

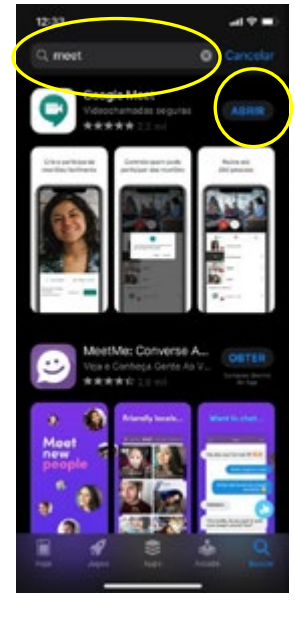

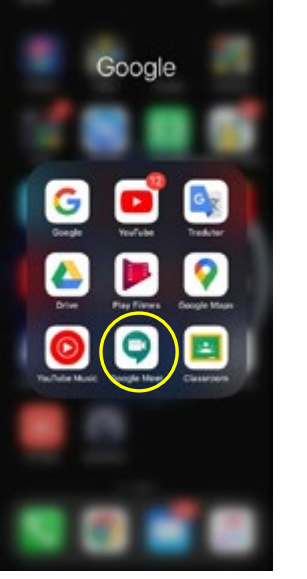

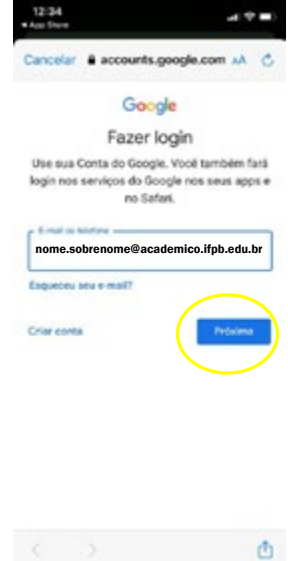

1. Acesse a Apple **Store** 

2. Digite Meet e depois clique em instalar ou abrir

3. Clique no app Google Meet

4. Informe seu e-mail acadêmico e senha

 $0.5 - 4$ 

Google Fazer login

Use car Conta do Google, Salo

 $12.00988$ 

E-mail ou telefone **Coqueceu seu e-mail?** 

.<br>Criar conta

# Acesso via Android (celulares e tablets)

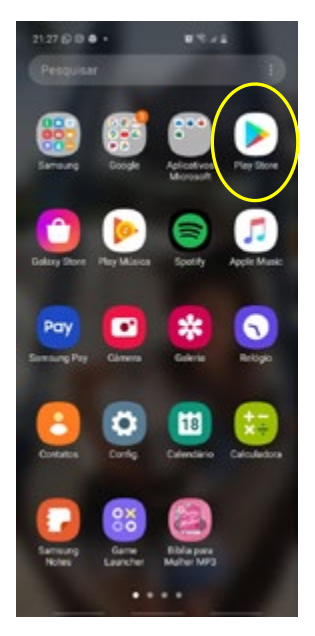

1. Acesse a Play Store 2. Digite Meet e

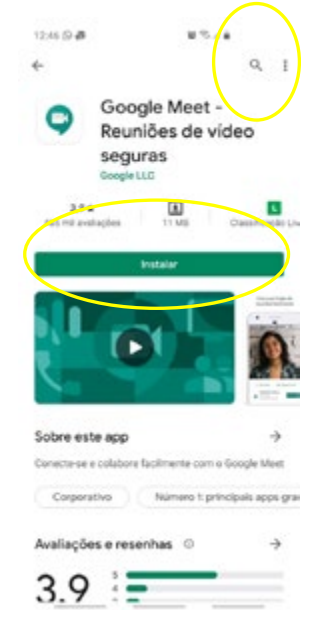

depois clique em

instalar

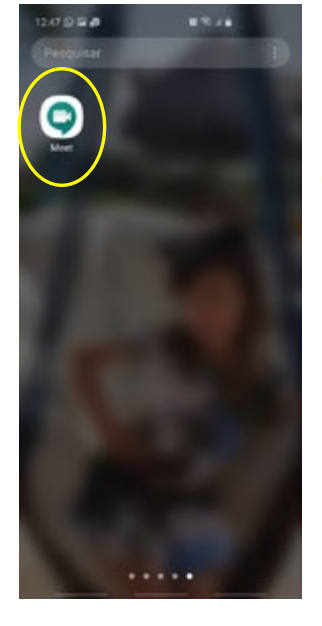

3. Clique no app 4. Informe seu e-mail Google Meet

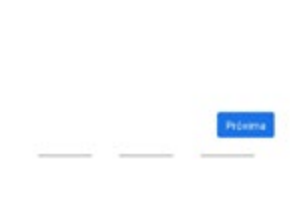

acadêmico e senha

# 9. Horário e Cronograma dos cursos do IFPB Cabedelo

Para acessar horário e cronograma do seu curso, segue o link:

<https://www.ifpb.edu.br/cabedelo/ensino/horarios-academicos>

# 10. Dias e Horários no Ensino Remoto

## Abertura da Sala de Aula

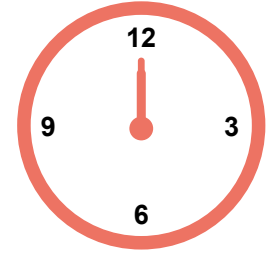

#### Segunda-feira até as 12:00

A nossa semana de atividades e aulas se inicia toda segunda-feira até às 12:00 (meio dia). Os professores irão colocar todos os materiais necessários para que a sua semana de estudos seja realizada da melhor maneira possível.

## Meets (Encontros síncronos)

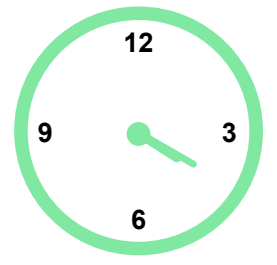

Os Meets ocorrerão nos mesmos dias e horários da semana para cada disciplina.

Exemplo: se sua aula estiver marcada para terça as 14:00, a sua turma e o professor irão se encontrar sempre neste horário. Fiquem atentos ao cronograma do seu curso!

### Dúvidas

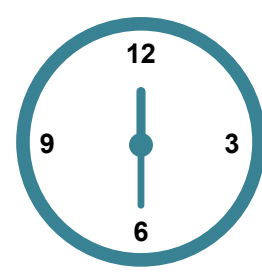

Nós também teremos momentos síncronos para você tirar dúvidas sobre atividades e materiais da semana. Estes momentos também serão sempre no mesmo dia e horários (de acordo com o cronograma).

## Fechamento da Sala de Aula

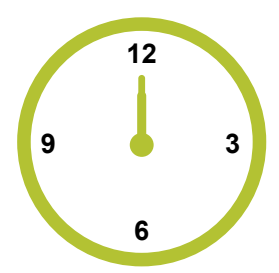

Não deu tempo de fazer todas as atividades durante a semana? Não tem problema, você tem até as 23:59 do sábado. À meia noite ela fecha automaticamente.

Lembrando que o professor irá tirar suas dúvidas até a sextafeira, seja no momento síncrono, ou em qualquer outro meio disponibilizado pelo professor (e-mail, WhatsApp, dentre outros).

# 11. Calendário das atividades não presenciais

Confira o calendário atualizado no site do IFPB:

<https://www.ifpb.edu.br/cabedelo/ensino/calendario-academico>

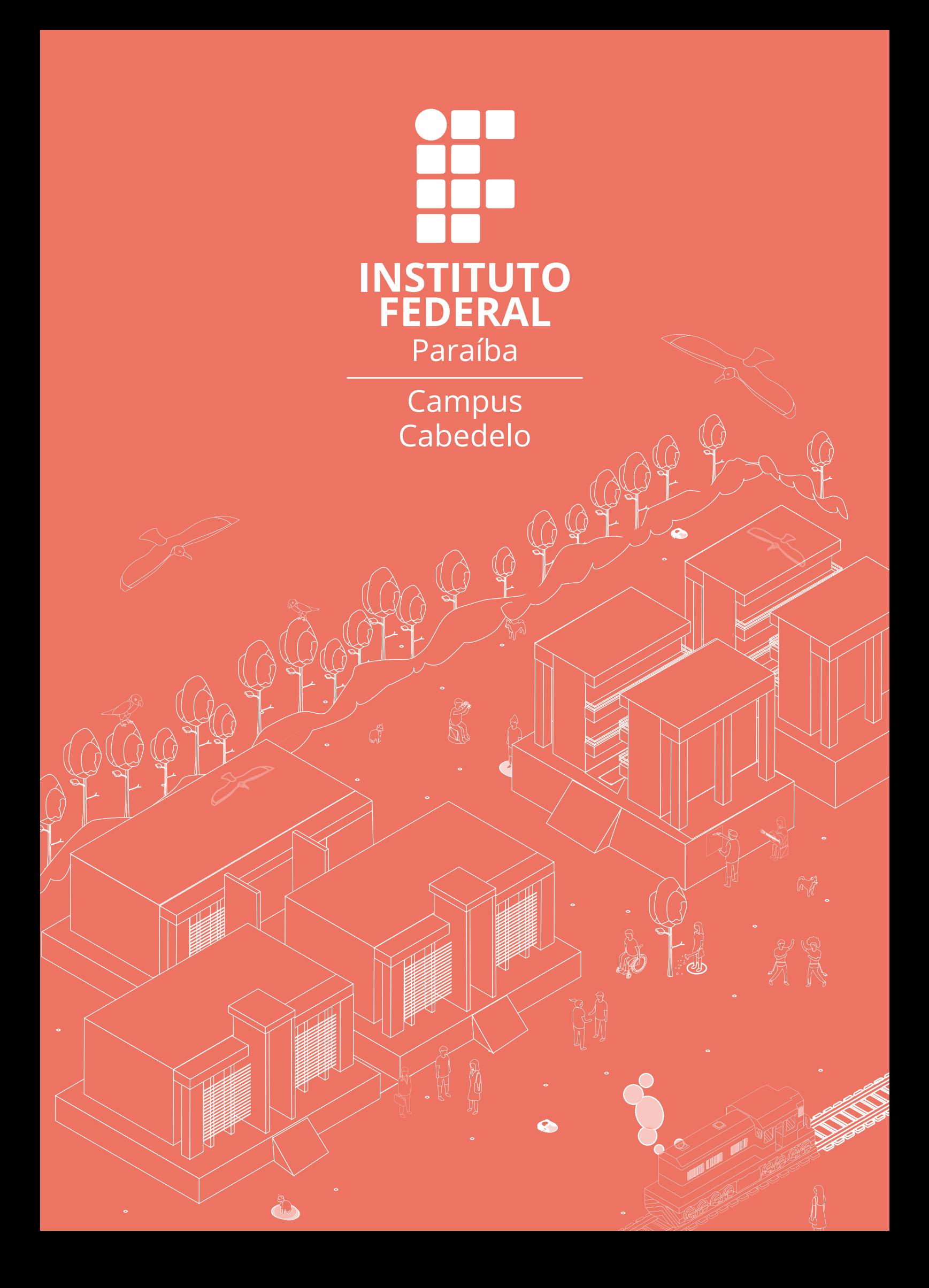